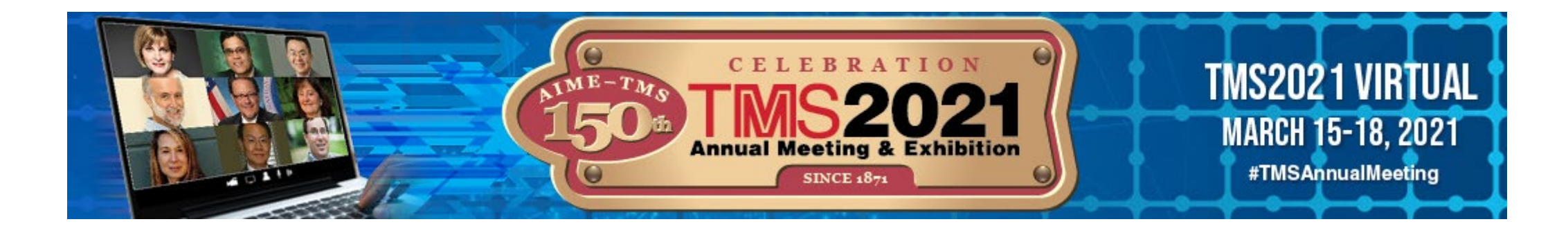

# **Virtual Speaker Guide TMS2021 Virtual using Bravura Connect**

**Tips for speakers for pre-recording presentations and setting up speaker profiles.**

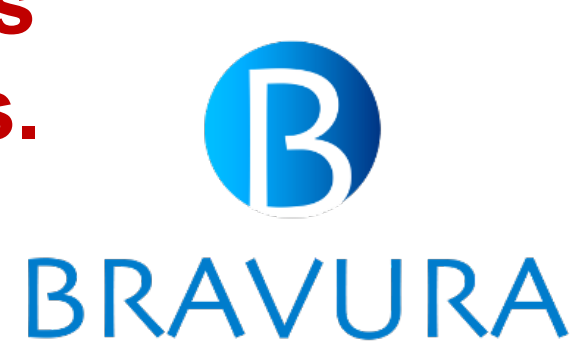

### How to Access the Speaker Portal

- Using the link, username, and password provided by TMS staff, log in to the Speaker Portal.
- Once logged in, you can:
	- Pre-record your presentation
	- If you cannot log in, contact TMS Programming at [programming@tms.org.](mailto:programming@tms.org)
- For best results, use Chrome or Firefox browsers.

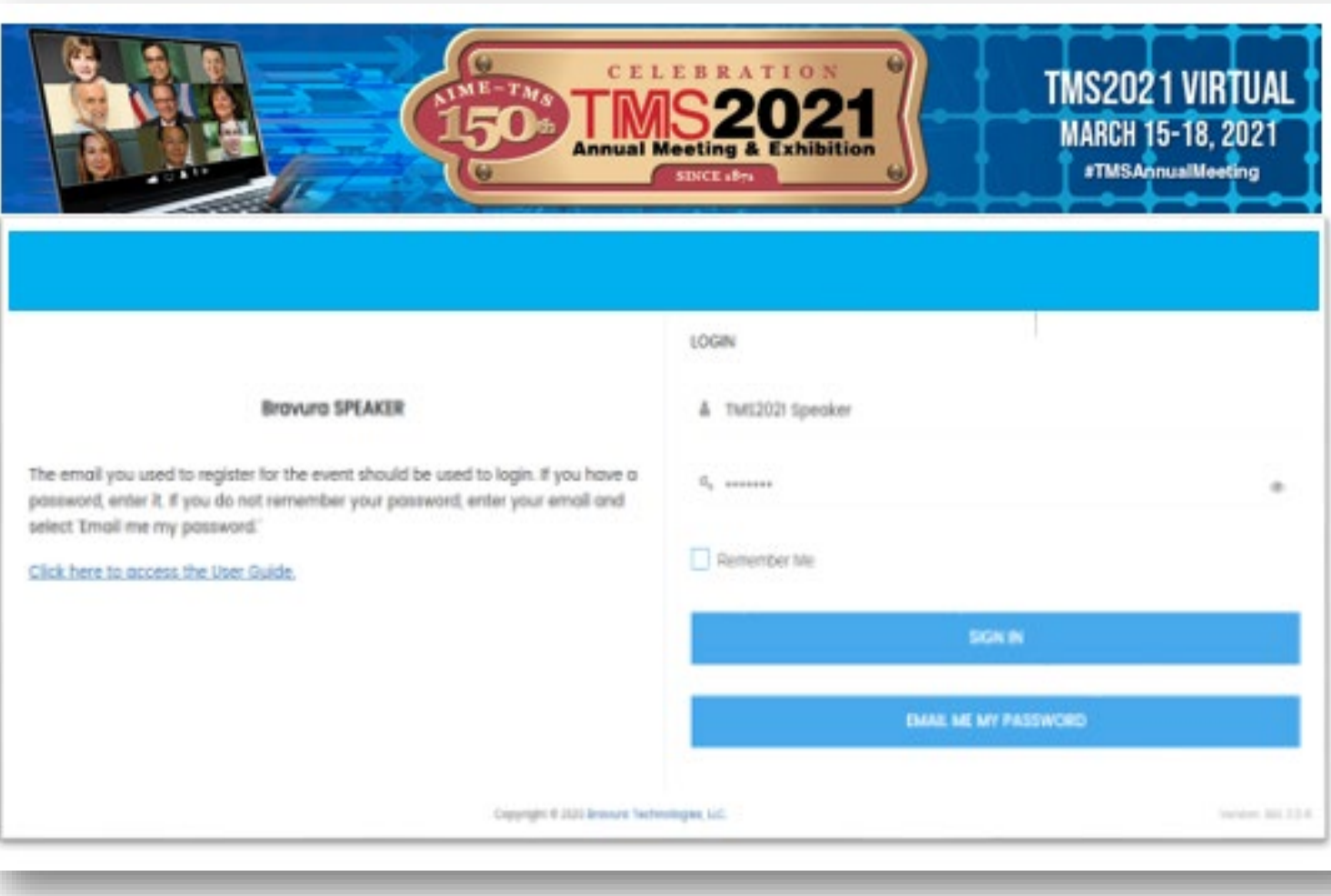

### How to Record a Presentation

- After logging in, the Speaker Portal will show the presentation titles assigned to you.
- Select the desired presentation and select **Record Now** to start your recording. This will launch a virtual meeting where you will see yourself on camera. You can share your screen to run your presentation.
- If you see an error that indicates the recording room is not available, please reach out to support.

#### Pre-record for virtual session

Click "Record Now" to pre-record your presentation and play it during the live session. This will launch a virtual session where you will be on camera. MAKE SURE YOU SELECT THE RECORD OPTION WHEN YOU ARE READY TO RECORD

You can also share your screen or presentation during the recording. Pre-recordings are usually available within 24 hours of the recording. For more details and tips on pre-recording, check the User Guide.

#### **N** Record Now

Below is a list of recordings available, delete any you do not need. Download the recording you want to use during your live session and keep it ready to play it durir live session. If you do not see your recording, check back later.

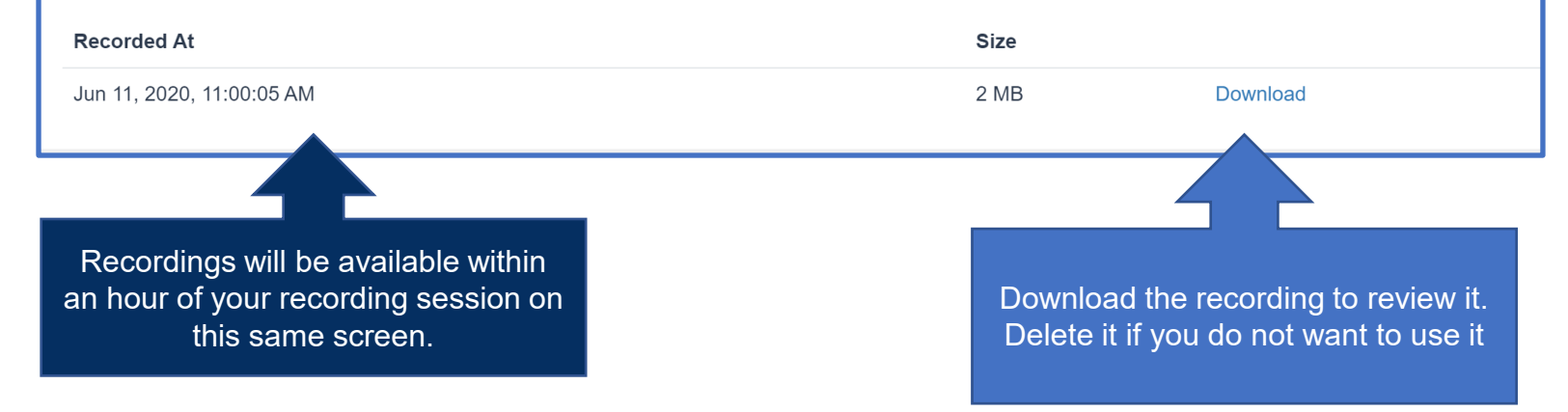

**Recording options may only be available if the admin has enabled access.** 

**Check the 'Tips for virtual speaker' section on this guide for some useful tips.**

# Record a PRESENTATION

- Read all steps or print this page prior to pre-recording.
- Select the **Record Now** option when you are ready to start recording. This will launch a Zoom meeting
- Join the meeting as if you would join any virtual meeting, if prompted to install, Install Zoom
- Once you are in the meeting, enable your camera and microphone and ensure they are working correctly.
- Share your screen to show your slides.
- Select the Record icon from the Zoom Control Panel and select Record to the Cloud.
- **When you are done, stop recording and end the meeting.** Clicking end the meeting will automatically send your recording to the cloud. You will not receive an onscreen notification.
- The recording will then be available in the Speaker Portal within an hour. You will **not receive an email**, so please be sure to check the speaker portal.
- You may select Record multiple times, each of your recordings will be available in the Speaker console. **Delete the ones you do not need.**

#### Pre-record for virtual session

Click "Record Now" to pre-record your prese MAKE SURE YOU SELECT THE RECORD You can also share your screen or presentation For more details and tips on pre-recording,

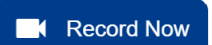

Don't forget to press **Record** and select the **cloud** option!

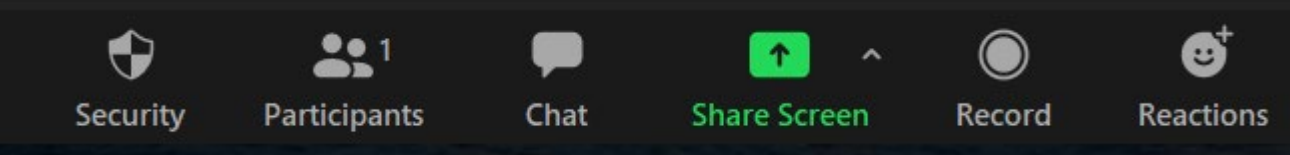

## Tips for Virtual Speakers: RECORDING

- Presenters should use Chrome or Firefox browsers. The Speaker Tools and virtual conference platform do not work well using Microsoft Internet Explorer.
- Speakers do not have to utilize special software for this recording: they need a PC, a working webcam and microphone, and need to meet Zoom system requirements.
- Speakers can test their camera and microphone through Zoom by clicking on the carat next to the video button to launch video and audio settings.
- The content you see on screen will be the content recorded. It is suggested you ready materials before hitting the record button.
- You can record and preview as many times as you wish to get the desired results.

## Recording Outside the Speaker Portal

**If you choose to use another platform to record, you can use any technology that gives you a MP4 file. The instructions here use ZOOM for recording.** 

- Install and launch a free Zoom meeting
- Once you are in the meeting, enable your camera and microphone and ensure they work
- Share your screen if you plan to show a presentation (e.g. Power Point slides)
- Select the Record icon from the Zoom control panel.
- When you are done, stop recording and end the meeting. You will receive an onscreen notification.
- The recording will then be available on your computer. It will be saved as a MP4 file. Review this recording, save to your computer, and upload to the Speaker Portal.
- You may select Record multiple times and keep/upload only the final one.

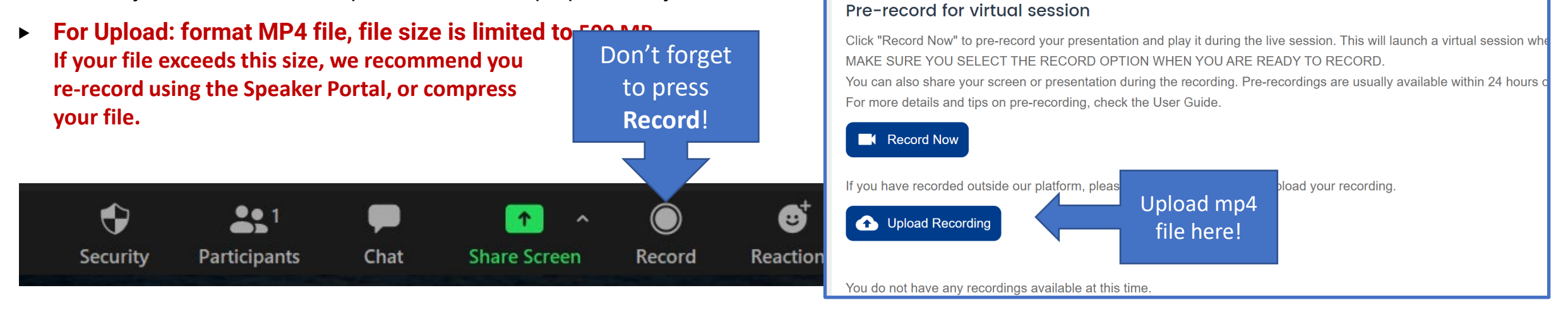

**If you are recording outside of our console, note that MP4 files should be H264 video codec and AAC audio codec.** 

## Setting Up Your Speaker Profile\*

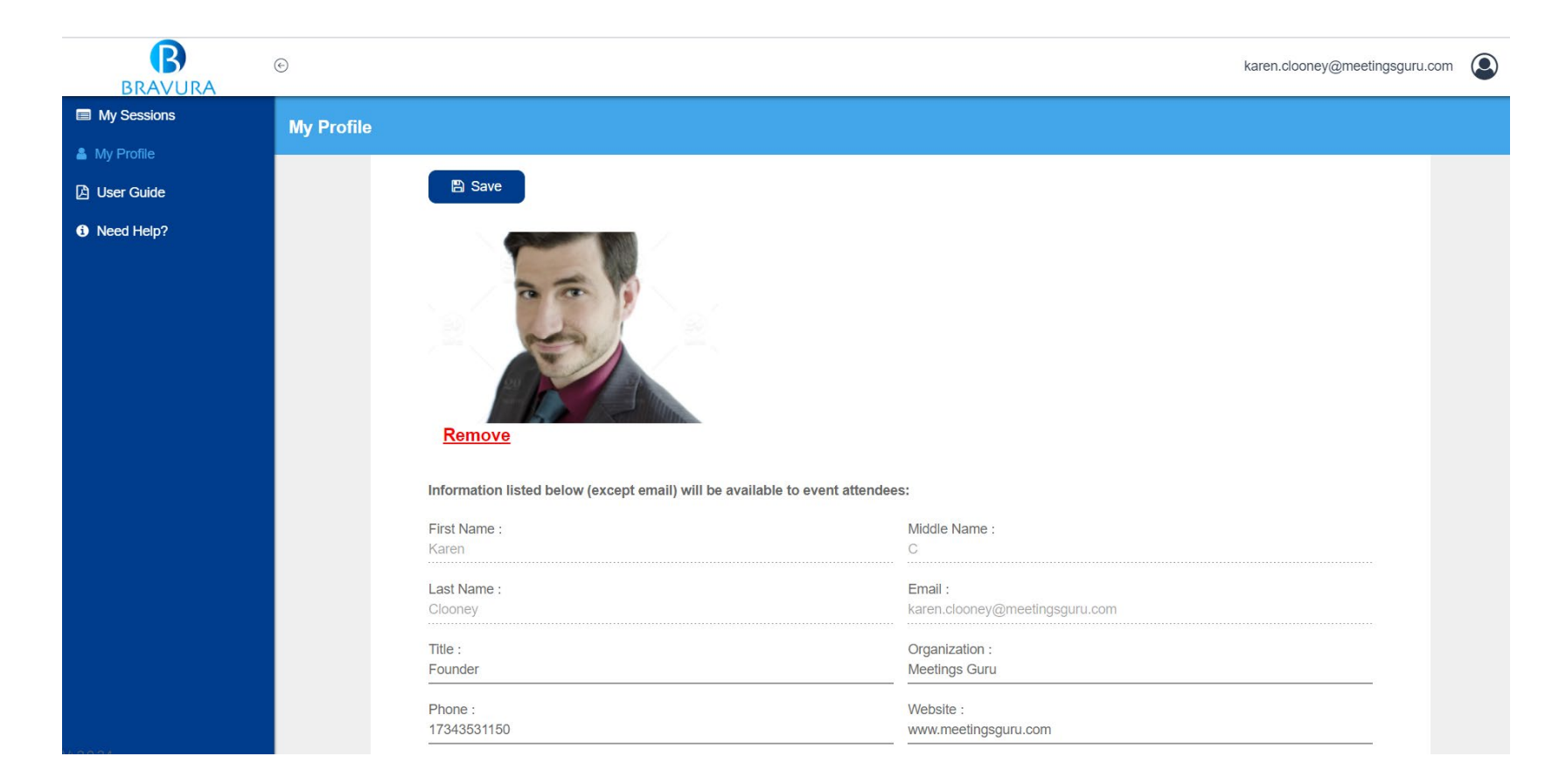

Upload a profile photo and edit your personal information in the 'My Profile' section

All information uploaded will be visible to meeting attendees, except for your email address.

Meeting attendees can search for speakers using name, affiliation, biography, and keywords

*\* You can set an attendee profile once you log into the virtual conference site, available in March.*

### Share Documents with Attendees

Documents can be uploaded for each of your sessions.

Select the desired session, and navigate to the 'Documents' tab

**These documents are available to attendees before, and after your session and not just during your session.**

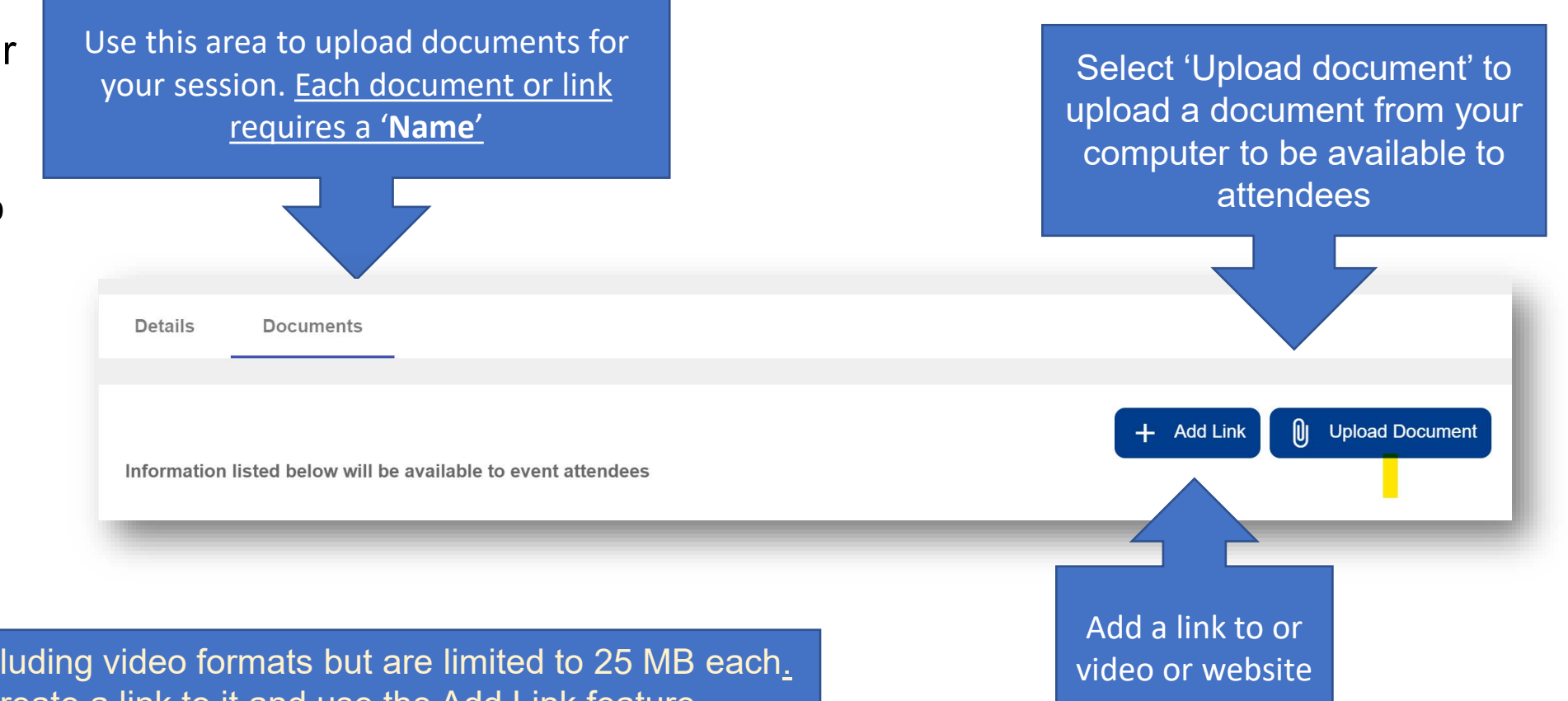

Files can be in any format, incl If you have a large file, create a link to it and use the Add Link feature. **If your are recording outside of our console, note that MP4 files should be H264 video codec and AAC audio codec.** 

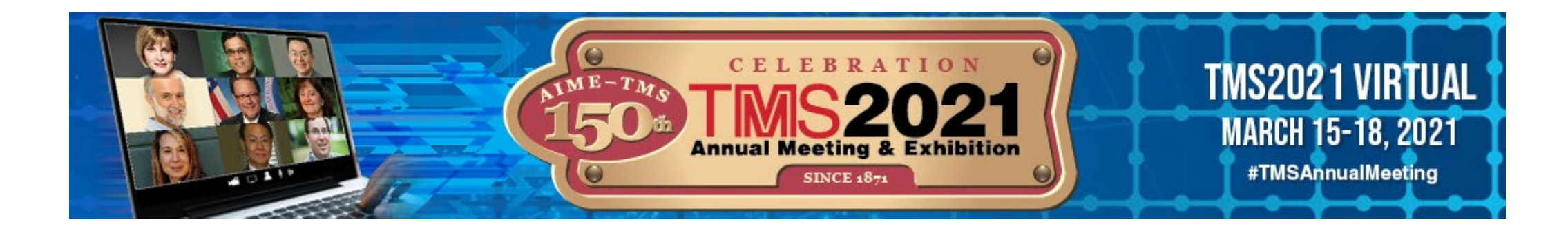

# **Participating in a Live Discussion?**

# **We'll have instructions available in early March.**

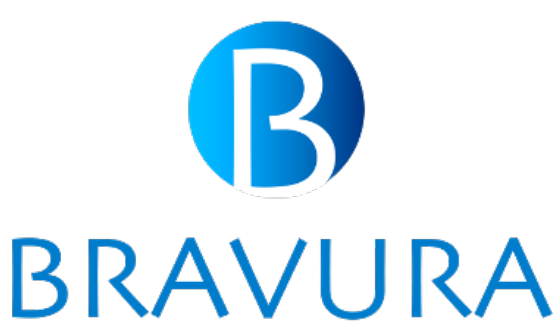

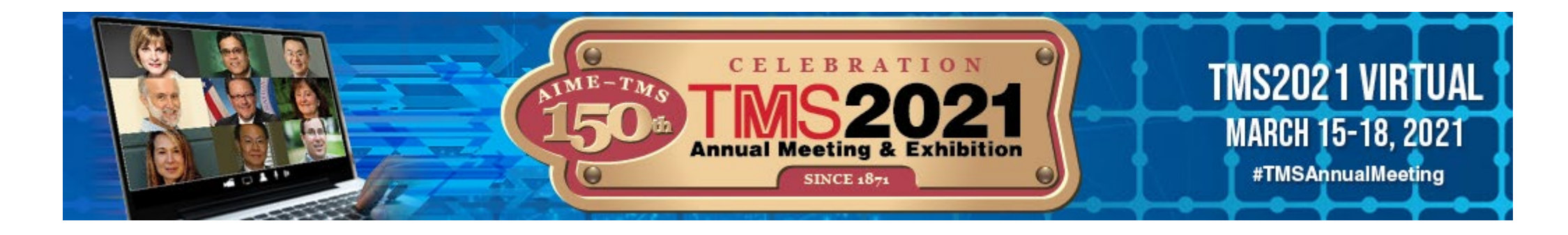

# **Need Help?**

**For technical questions about uploading your presentation, click on the "Need Help" icon on the left side of the speaker portal screen. This will connect you to a Bravura representative via live chat.** 

**You may also email support at support@bravuratechnologies.com.** 

*Instructions and tips in this guide are current as of February 1, 2021. Some screen images may appear different due to upgrades and customizations. Please contact TMS Programming or Bravura support with any questions.* 

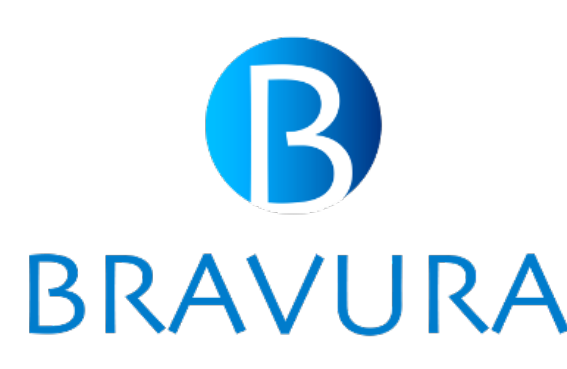